SIP Phone Support (SPS)

Microsoft Unified Communications

Mediant SBCs and Gateways

# Configuration Note

Setting up Gigaset IP-DECT N720 IP PRO with AudioCodes SIP Phone Support (SPS)

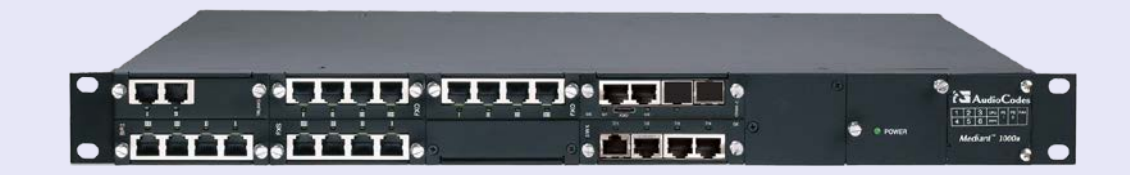

# Gigaset

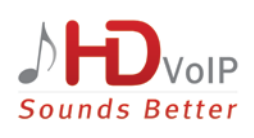

# Version 1.0

August 2014 Document # LTRT-00910

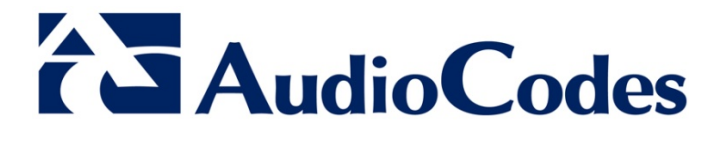

# **Table of Contents**

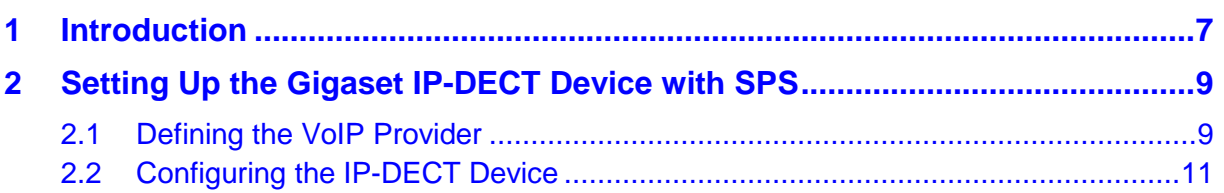

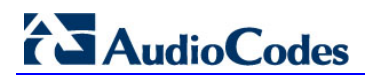

## **Notice**

This document describes how to setup the Gigaset N720 IP PRO device with SPS.

Information contained in this document is believed to be accurate and reliable at the time of printing. However, due to ongoing product improvements and revisions, AudioCodes cannot guarantee accuracy of printed material after the Date Published, nor can it accept responsibility for errors or omissions. Updates to this document and other documents as well<br>as software files can be viewed by registered customers at as software files can be viewed by registered customers at [http://www.audiocodes.com/downloads.](http://www.audiocodes.com/downloads)

**© Copyright 2014 AudioCodes Ltd. All rights reserved**.

This document is subject to change without notice.

Date Published: August-10-2014

## **Trademarks**

AudioCodes, AC, AudioCoded, Ardito, CTI2, CTI², CTI Squared, HD VoIP, HD VoIP Sounds Better, InTouch, IPmedia, Mediant, MediaPack, NetCoder, Netrake, Nuera, Open Solutions Network, OSN, Stretto, TrunkPack, VMAS, VoicePacketizer, VoIPerfect, VoIPerfectHD, What's Inside Matters, Your Gateway To VoIP and 3GX are trademarks or registered trademarks of AudioCodes Limited. All other products or trademarks are property of their respective owners. Product specifications are subject to change without notice.

### **WEEE EU Directive**

Pursuant to the WEEE EU Directive, electronic and electrical waste must not be disposed of with unsorted waste. Please contact your local recycling authority for disposal of this product.

## **Customer Support**

Customer technical support and services are provided by AudioCodes or by an authorized AudioCodes Service Partner. For more information on how to buy technical support for AudioCodes products and for contact information, please visit our Web site at [www.audiocodes.com/support.](http://www.audiocodes.com/support)

## **Abbreviations and Terminology**

Each abbreviation, unless widely used, is spelled out in full when first used.

## **Documentation Feedback**

AudioCodes continually strives to produce high quality documentation. If you have any comments (suggestions or errors) regarding this document, please fill out the Documentation Feedback form on our Web site at [http://www.audiocodes.com/downloads.](http://www.audiocodes.com/downloads)

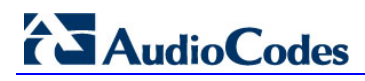

# <span id="page-6-0"></span>**1 Introduction**

The AudioCodes SIP Phone Support (SPS) system allows you to use your phone as a normal extension such as calling other extensions, calling outside lines, and receiving incoming calls. The SPS system also provides advanced capabilities to manage your extension using special dial codes such as setting your extension to busy, dialing your voicemail etc.

This document describes the procedures necessary how to setup the Gigaset N720 IP PRO device with SPS. The device used throughout this guide is the Gigaset N720 Base Station.

# <span id="page-8-0"></span>**2 Setting Up the Gigaset IP-DECT Device with SPS**

The procedures below describe how to set up and configure the Gigaset N720 IP PRO Base Station with AudioCodes SIP Phone Support (SPS).

This is done in the following stages:

- **1.** Defining the VoIP Provider
- **2.** Configuring the device

## <span id="page-8-1"></span>**2.1 Defining the VoIP Provider**

The following describes how to define the VoIP provider.

#### **To define the VoIP Provider:**

- **1.** Using your Web browser, access the device's Web Admin by entering the device's IP address.
- **2.** Open the Gigaset VoIP Providers Settings page (**Gigaset Web Admin** > **Settings** > **VoIP Providers**); the following page appears:

#### **Figure 2-1: Gigaset VoIP Providers Settings**

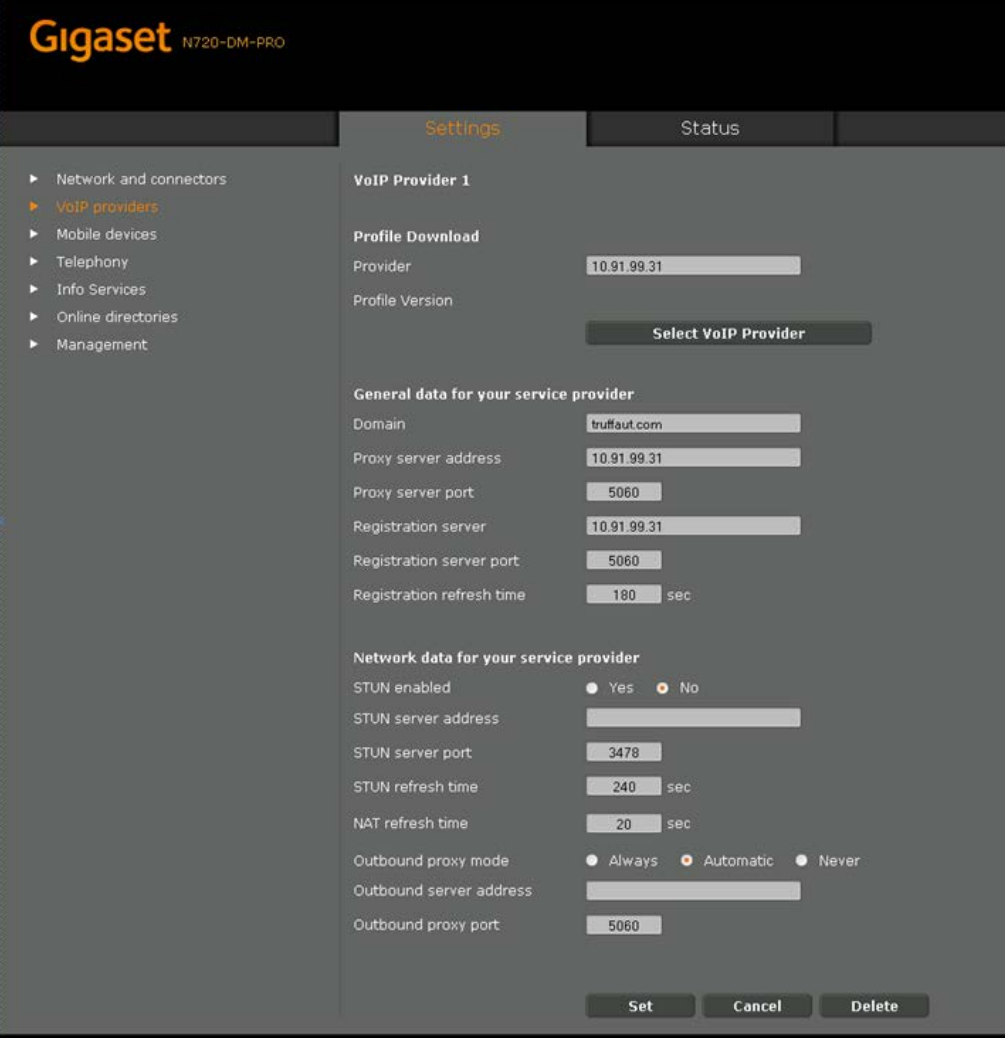

- **3.** In the 'Provider' field, enter the SPS IP Address.
- **4.** Configure the following parameters from the table below.

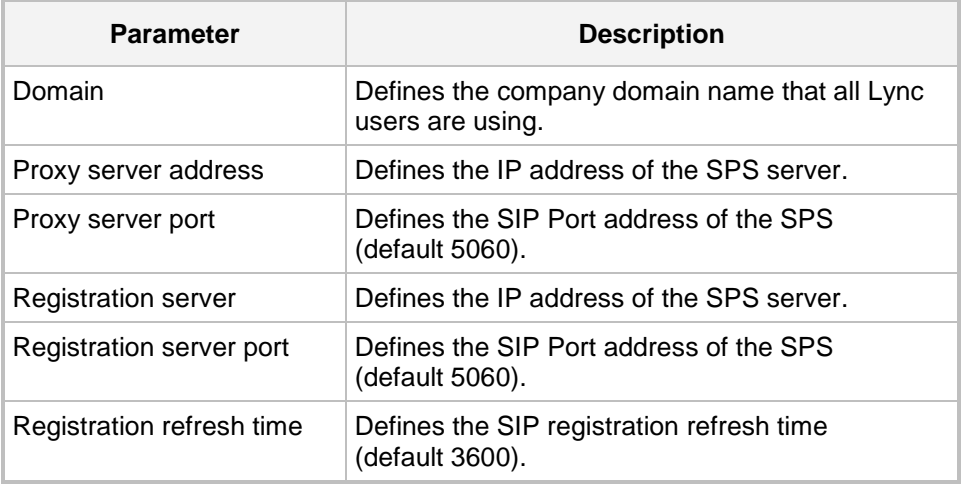

# <span id="page-10-0"></span>**2.2 Configuring the IP-DECT Device**

For every new IP-DECT device, there is a need to define an SPS user in the SPS Admin. Refer to the *SPS Web Administrator's Guide* for further instructions on how to add a new SPS user.

Once an SPS user has been created in the SPS server, you can define the specific IP-DECT device in the Gigaset Web Admin.

#### **To configure the device:**

- **1.** Using your Web browser, access the device's Web Admin by entering the device's IP address.
- **2.** Open the Gigaset Mobile Devices Settings page (**Gigaset Web Admin** > **Settings** > **Mobile devices**); the following page appears:

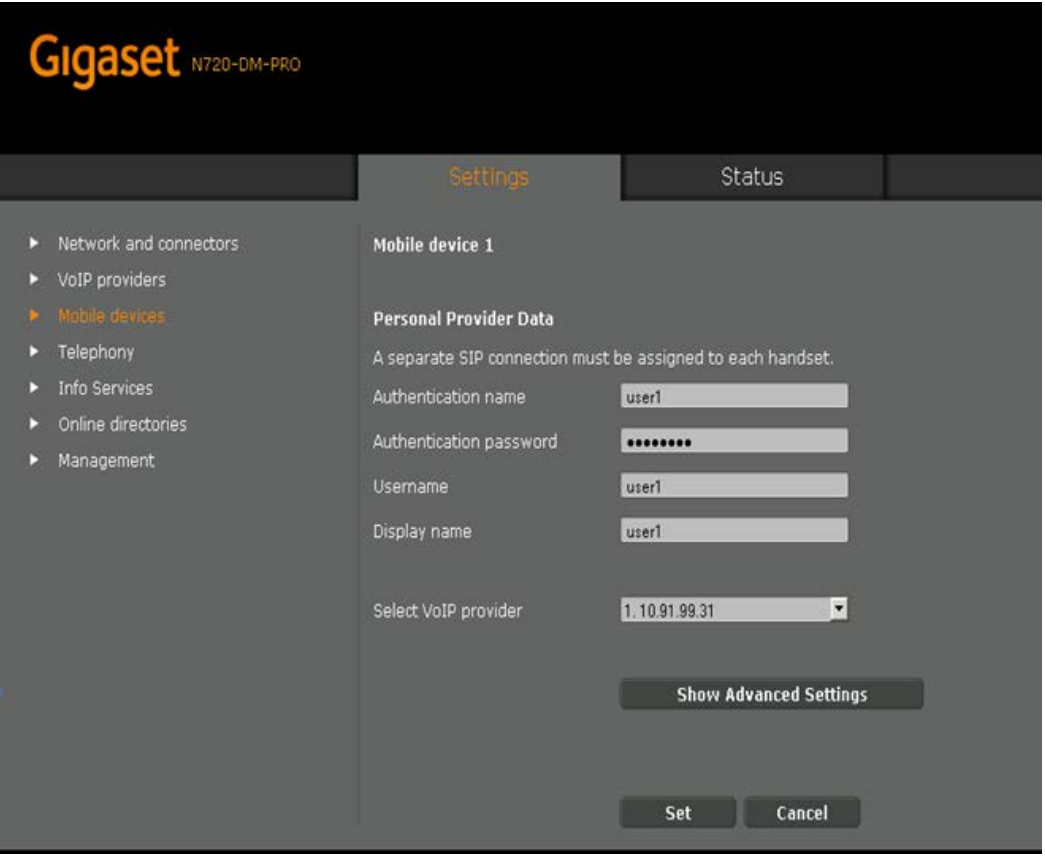

#### **Figure 2-2: Gigaset Mobile Devices Settings**

**3.** Under the **Personal Provider Data** group, configure the following parameters:

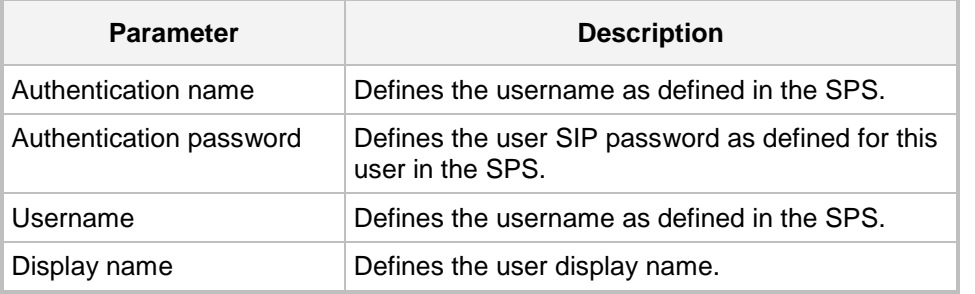

# **AudioCodes**

- **4.** In the 'Select VoIP provider' field, enter the VoIP provider as previously defined.
- **5.** Configure all the other devices by repeating the above process.

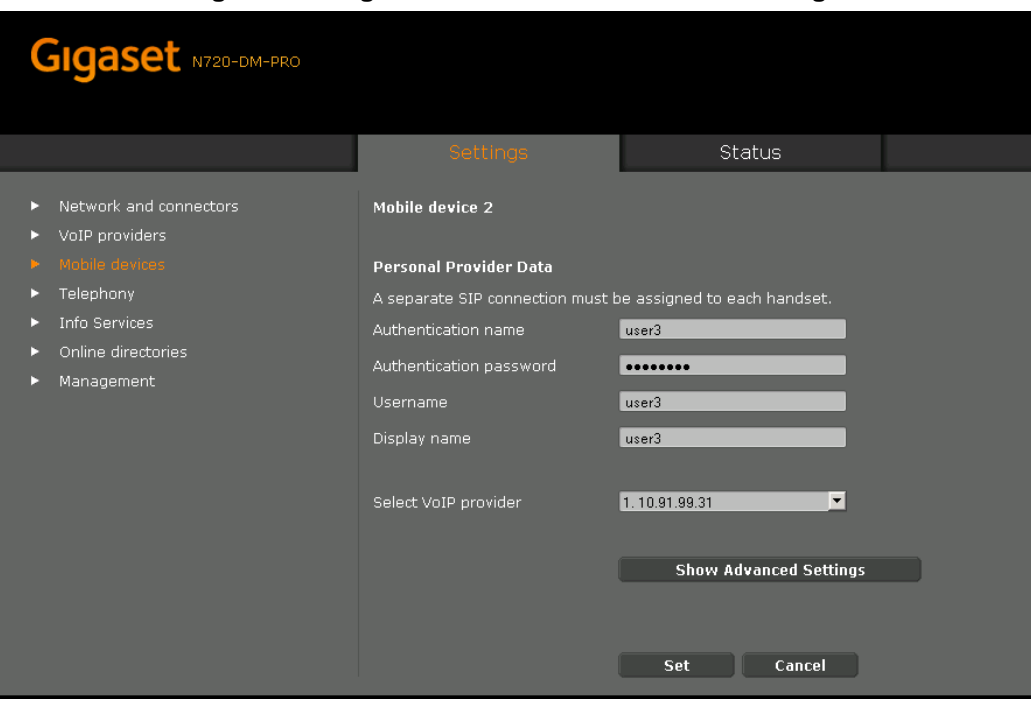

#### **Figure 2-3: Gigaset Personal Provider Data Settings**

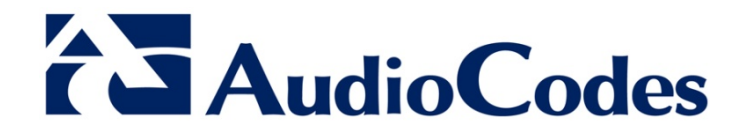

# Configuration Note

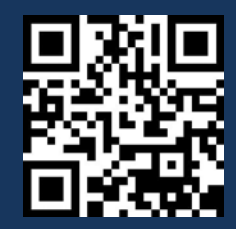

www.audiocodes.com